- 1. Instrukcja instalacji programu Origin wraz z licencją sieciową. Program do instalacji na komputerach znajdujących się w sieci UG.
	- Do instalacji programu i związanej z nim licencji uprawnieni są wszyscy pracownicy i doktoranci UG. Instalacja jest możliwa jedynie na komputerach zarejestrowanych w uczelnianej sieci komputerowej (nie dotyczy komputerów łączących się przez Eduroam).
	- Aby Origin zainstalowany w wersji sieciowej działał poprawnie, komputer na którym jest zainstalowany musi być podłączony do sieci UG.
	- Zaletą sieciowej instalacji jest jednokrotna aktywacja. W kolejnych latach aktywacja nie będzie już wymagana.
	- Aby zainstalować oprogramowanie musisz być zalogowany do konta z uprawnieniami administratora.
	- Origin 2021 można zainstalować jedynie na komputerach z 64 bitowym systemem operacyjnym. UWAGA! **Jeżeli masz 32 bitowy system operacyjny zainstaluj wersję Origin 2019.**
	- **Aby zainstalować program Origin wraz z licencją sieciową:** 
		- o Zgłoś się do wydziałowego administratora sieci po **numer seryjny licencji** oraz **dane serwera licencji FlexLm**
		- o Uruchom w trybie administratora plik (pliki) instalacyjny otrzymany od administratora lub pobrany ze strony [https://ug.edu.pl/uniwersytet/uslugi\\_it/oprogramowanie\\_dostepne\\_na\\_ug/origin](https://ug.edu.pl/uniwersytet/uslugi_it/oprogramowanie_dostepne_na_ug/origin)
		- o Kliknij "Next" po wyświetleniu się poniższego komunikatu

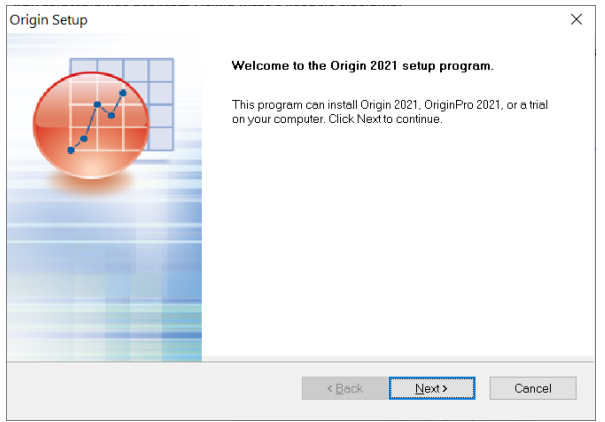

o Zaakceptuj "License Agreement" i kliknij "Next"

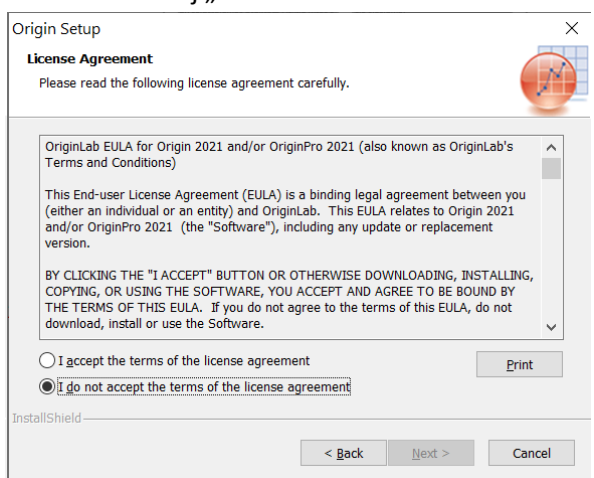

o Wybierz opcję "Install Product" i kliknij "Next"

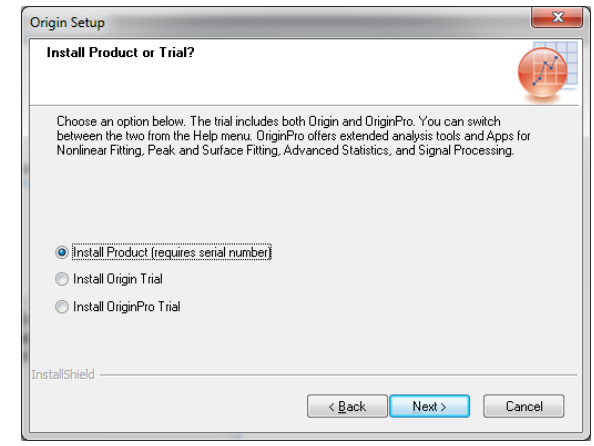

o Wypełnij wszystkie pola poniższego formularza i kliknij "Next"

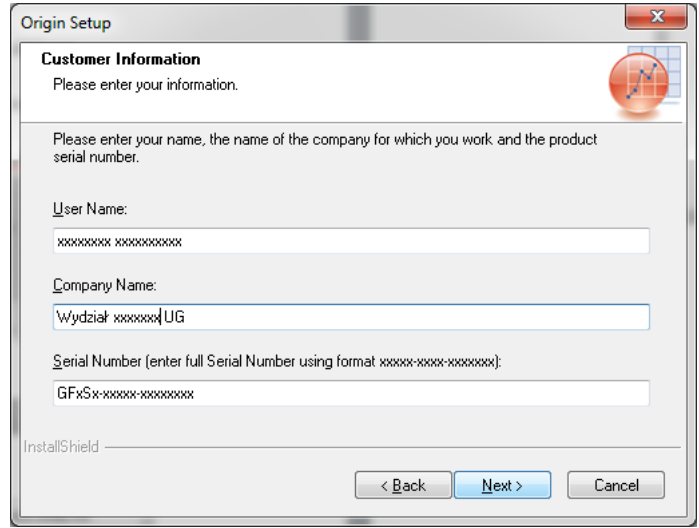

o Sprawdź parametry licencji i jeżeli wszystko się zgadza potwierdź je klikając "Yes"

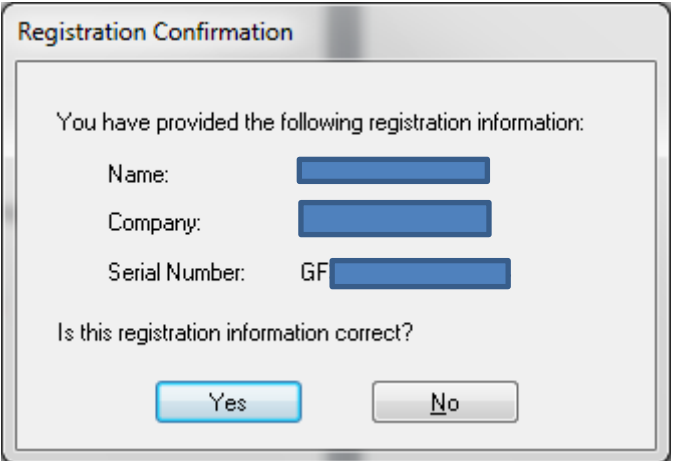

o Podaj folder gdzie ma zostać zainstalowana aplikacja lub pozostaw folder standardowy i kliknij "Next"

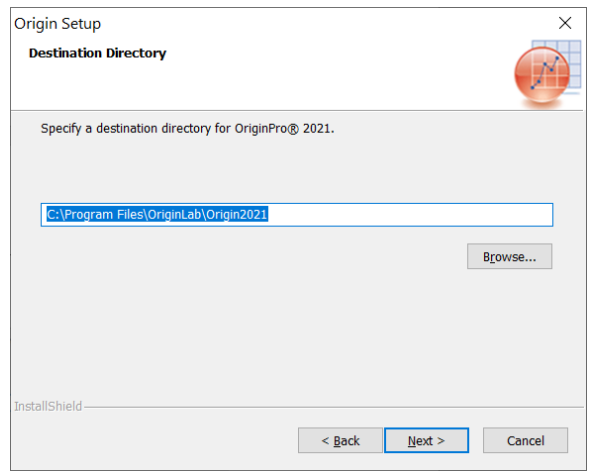

o Kliknij "Next" w poniższym oknie. Jeżeli chcesz zaoszczędzić miejsce na dysku (około 1GB) odznacz opcję "English Help Files". Pomoc do Origina nie zostanie wtedy zainstalowana

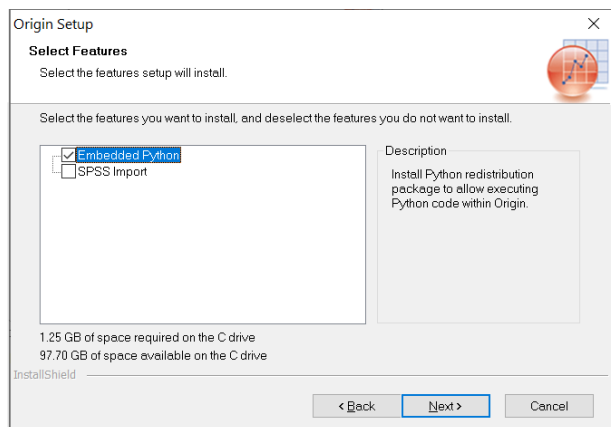

o Kliknij "Next" w kolejnym oknie

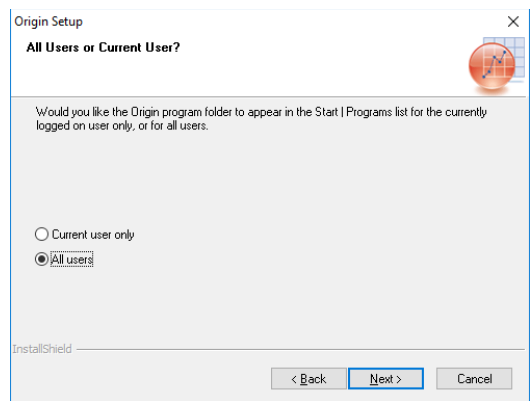

o Kilknij "Next" w kolejnym oknie

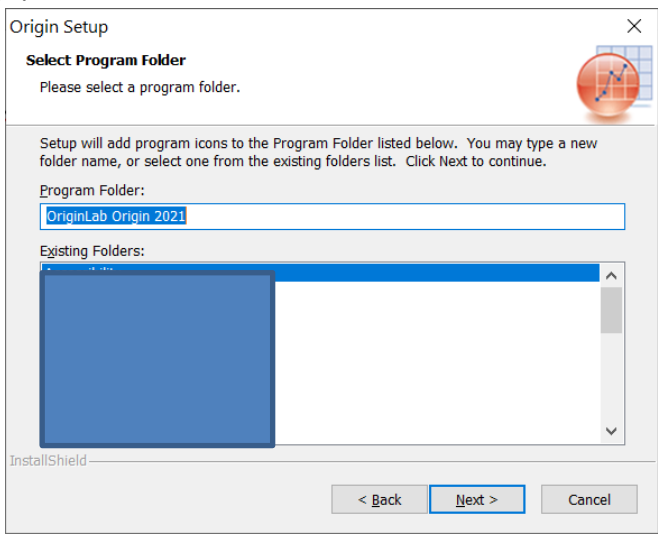

o Kliknji "Next" w kolejnym oknie

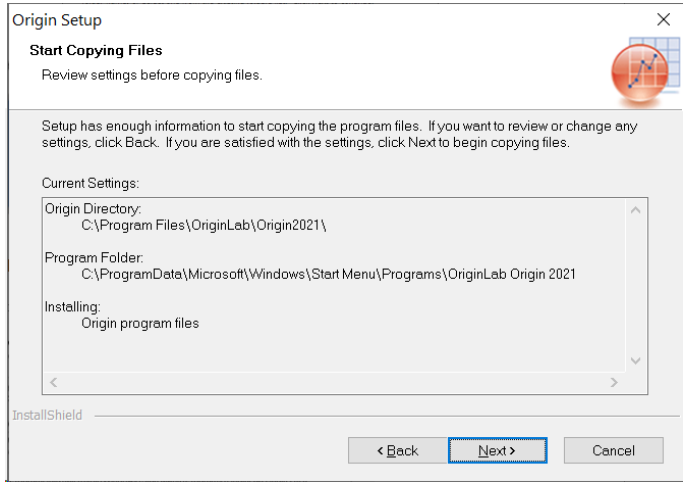

o Zapisz wszystkie niezapisane dokumenty, zaznacz opcję "Yes, I want to restart my computer now". Kliknij "Finish" w poniższym oknie oraz OK w kolejnym. Instalacja zostanie zakończona a komputer zrestartowany.

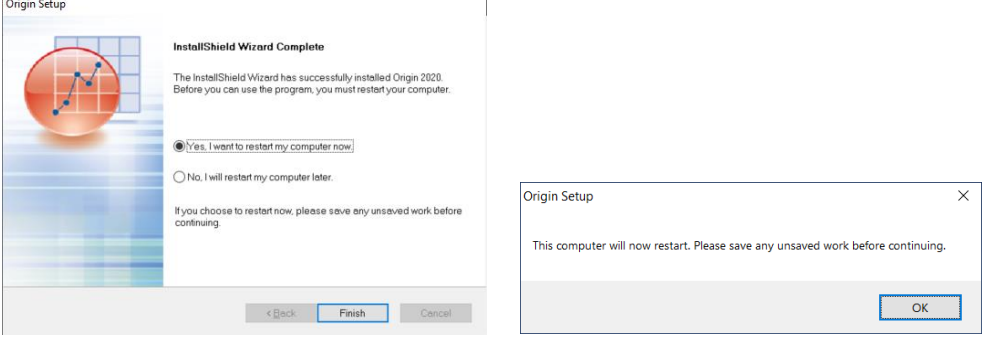

Po restarcie komputera uruchom program Origin Pro xxxx jako administrator (kliknij prawym przyciskiem myszy na aplikację i wybierz opcję "Uruchom jako administrator")

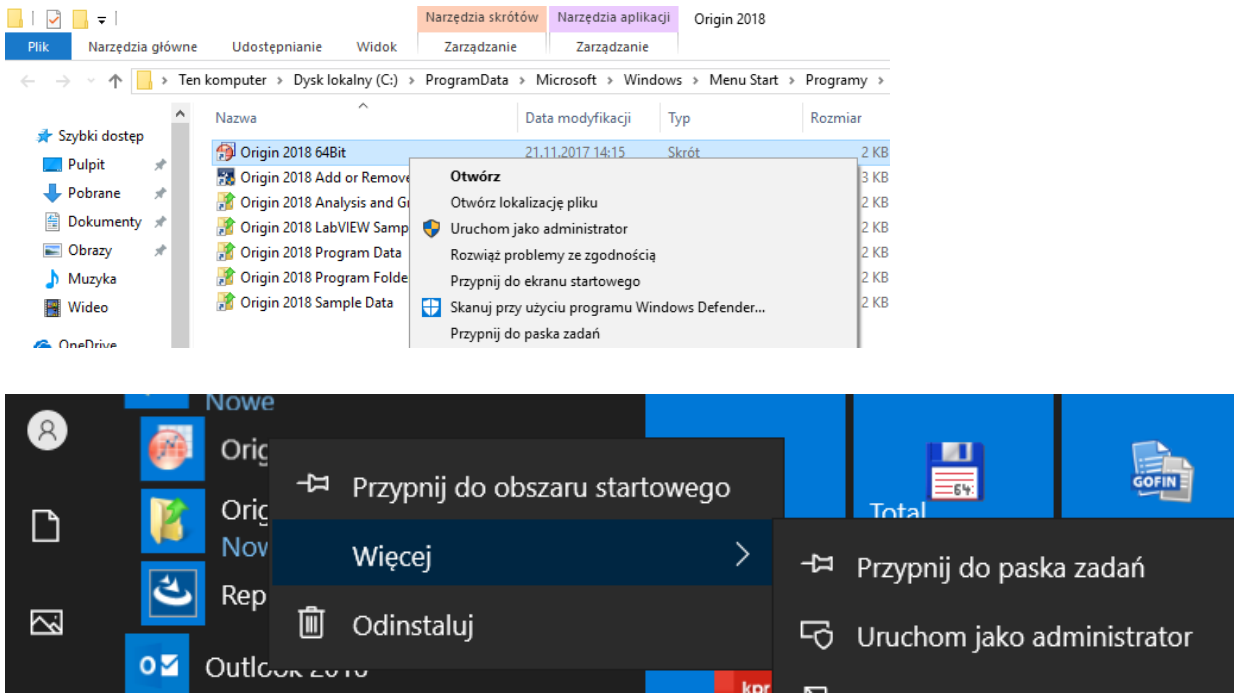

- o Kliknij "Tak" na pytanie "Czy chcesz zezwolić następującemu programowi na wprowadzenie zmian na komputerze"
- o Wybierz miejsce gdzie Origin ma przechowywać pliki i kliknij "OK"

o

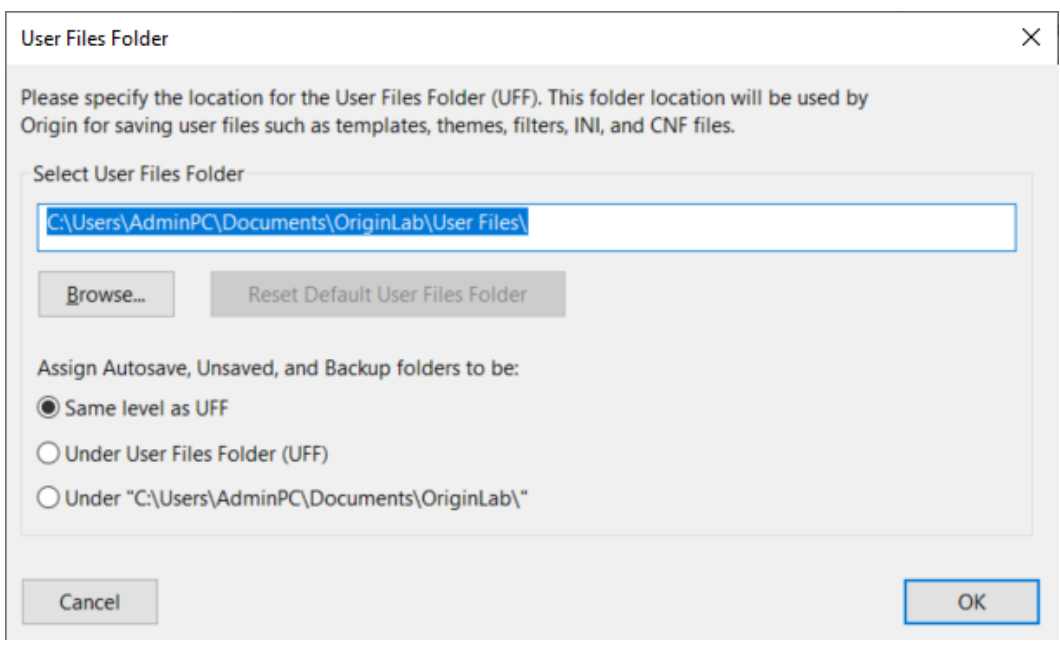

o Jeżeli, tak jak w przykładzie, wybierzesz nieistniejącą ścieżkę zaakceptuj jej utworzenie kilkając "Tak"

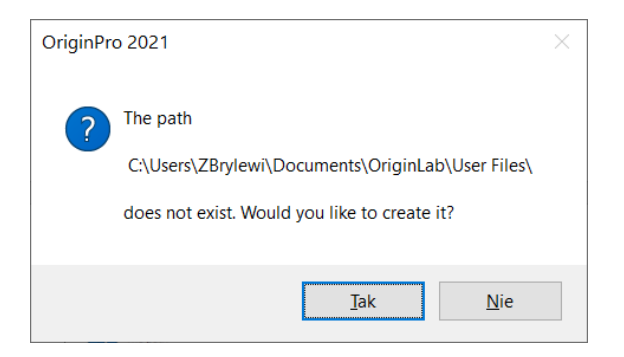

o W pojawiającym się oknie wprowadź otrzymany od administratora numer IP FlexLm serwera, pole TCP/IP Port pozostaw puste i kliknij "Update"

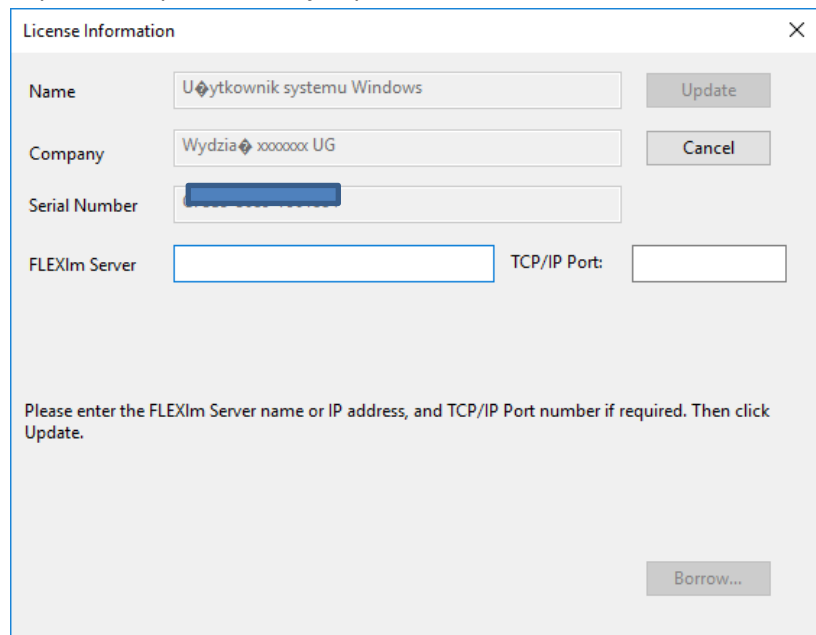

o Kliknij "OK" w poniższym oknie. **Program jest gotowy do pracy**

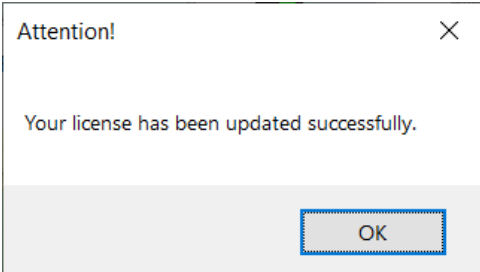